### Readiwriter Spelling

#### **Selecting, creating and assigning word lists + how to add your own words!**

At the core of your Readiwriter Spelling experience are word lists. You can choose from hundreds of pre-created, curriculum-aligned word lists or create your own, using the over 10,000 words in our Readiwriter Spelling word bank.

Word lists are assigned to either your whole class or a differentiated group. When students log into Readiwriter Spelling, they select the word list that you've set.

Before you get started on the guide – don't forget that you can use our in-program walk through to complete any of the tasks below. On your teacher console – simply select from the main screen the task you'd like to complete.

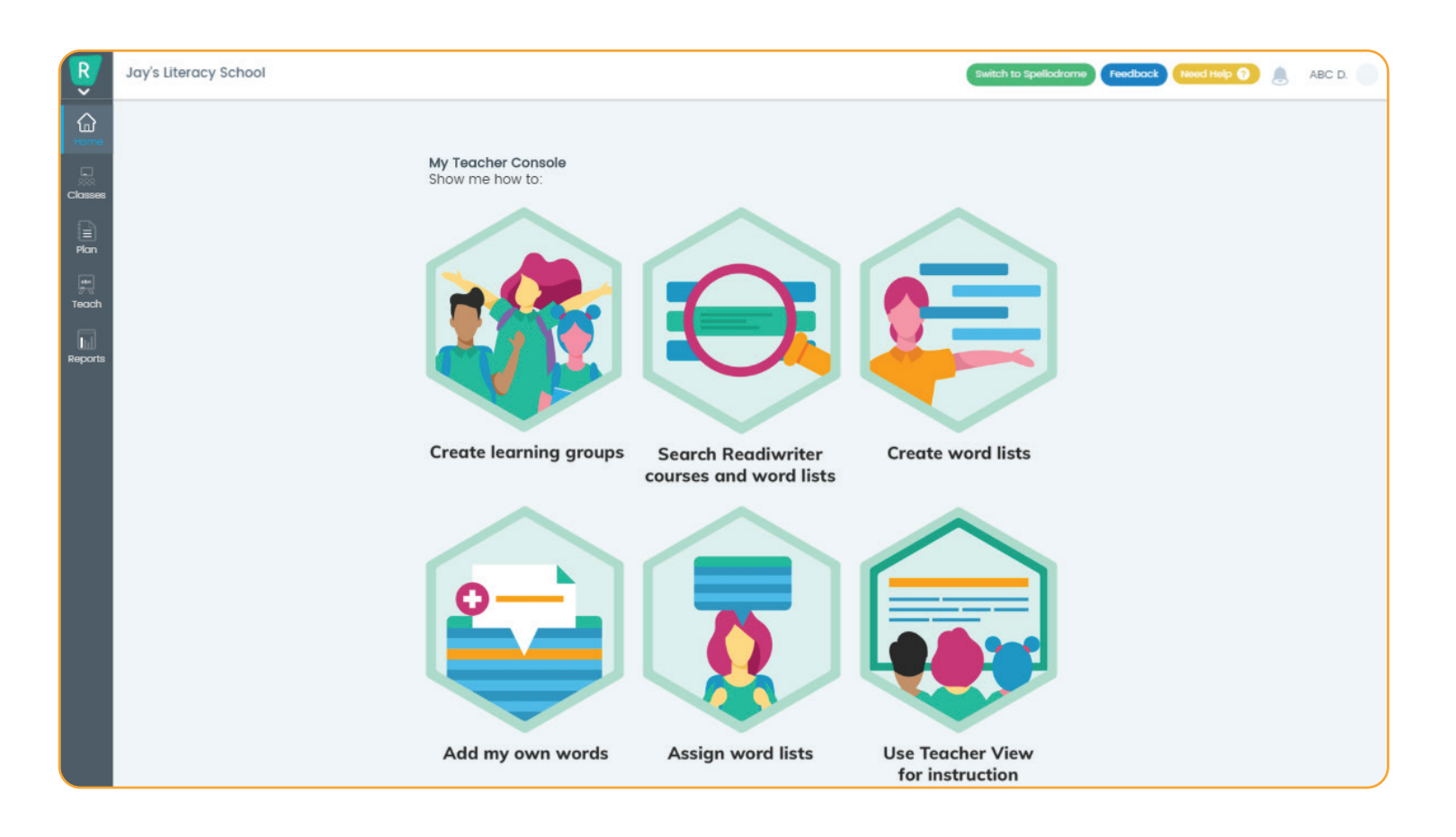

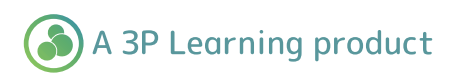

Readiwriter

#### Spelling

### **Selecting and assigning a word list to use**

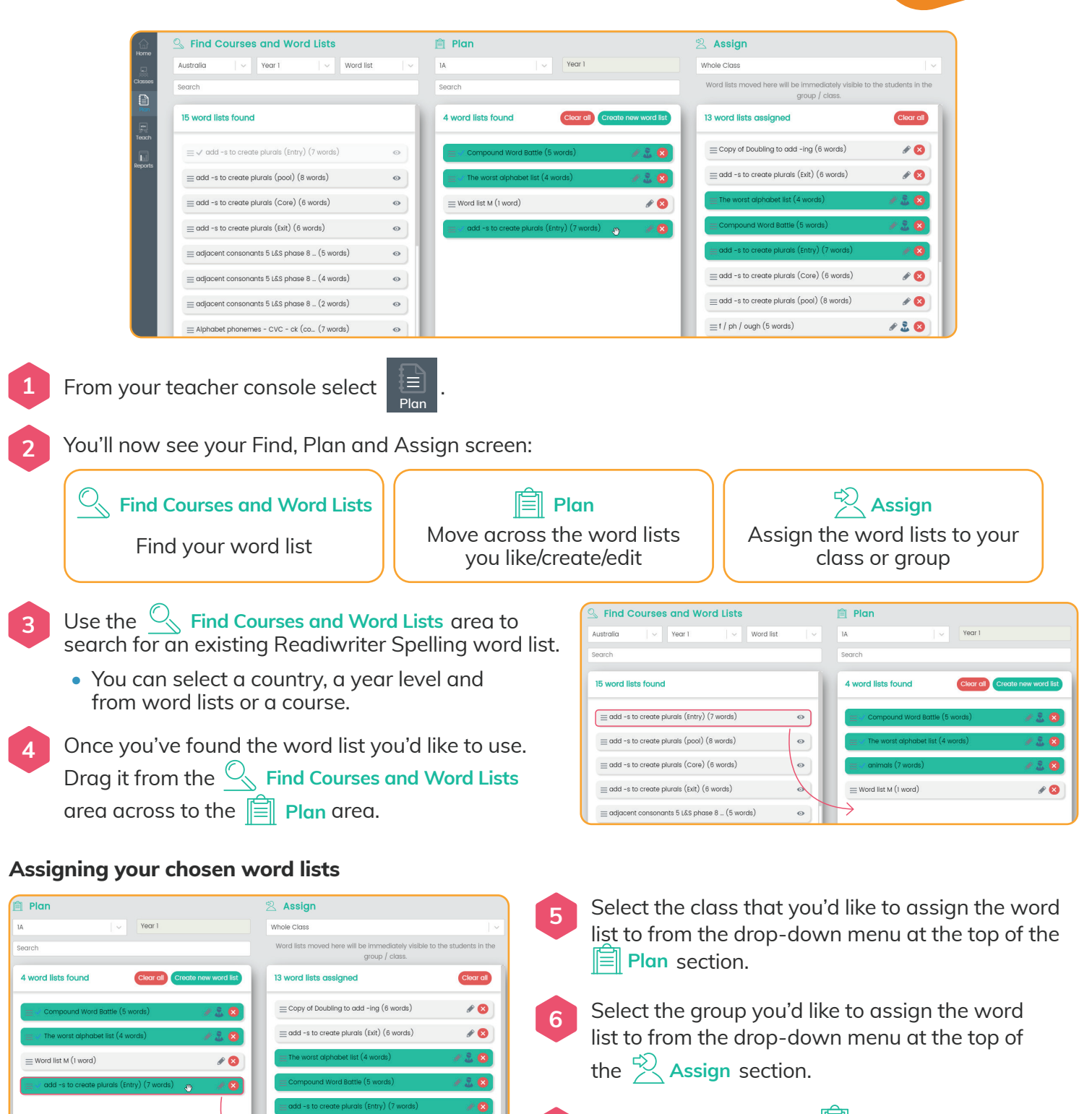

**7** Drag the word list from  $\mathbb{F}$  Plan into the  $\mathcal{P}$  Assign area and repeat for other groups and classes.

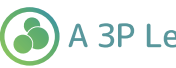

 $10$ 

 $(0)$ 

 $120$ 

 $\equiv$  add -s to create plurals (Core) (6 words)

 $\equiv$  add -s to create plurals (pool) (8 words)

 $\equiv$  f / ph / ough (5 words)

#### A 3P Learning product

### Readiwriter Spelling

#### **Creating your own word lists**

Readiwriter Spelling allows you to create your own word lists using existing words, as well as any words that you add.

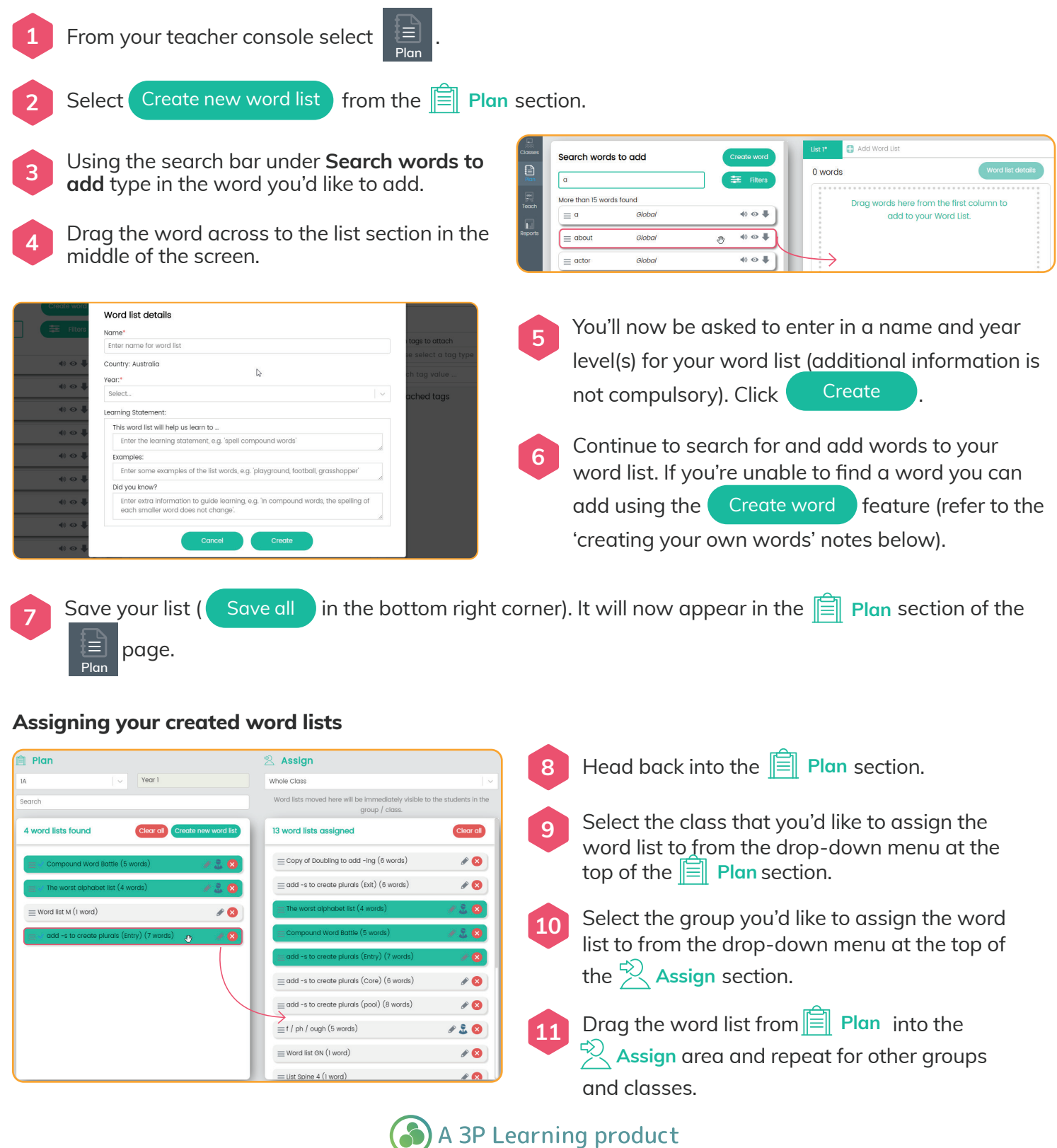

### Readiwriter

Spelling

#### **Creating your own word lists**

Readiwriter Spelling provides you with the ability to add in additional words that are not currently part of the Readiwritrer Spelling word bank.

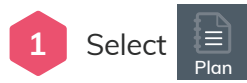

**2** Select a word list under the **F** Plan section that you'd like to add your new word to by selecting the  $\bigcirc$  icon. For information on selecting and creating word lists refer to the earlier chapters.

Please note that words you add can only been seen by you and your students.

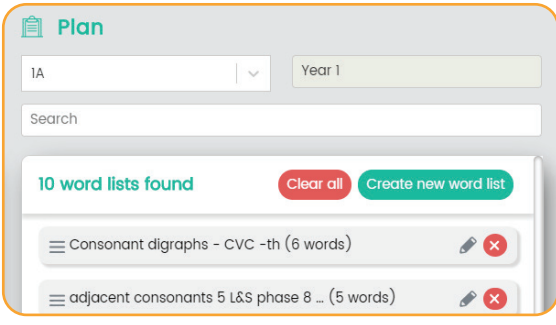

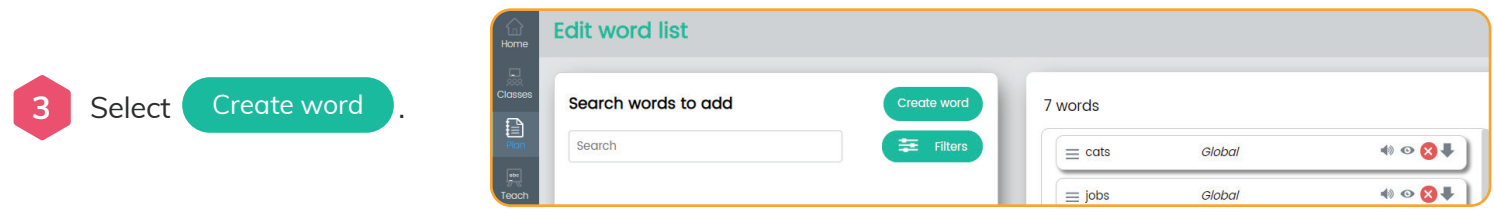

**<sup>4</sup>** Add in your word and information.

The areas in red **\*** are compulsory - name and sentence. But not completing the other areas will limit the student's ability to use the word in certain games.

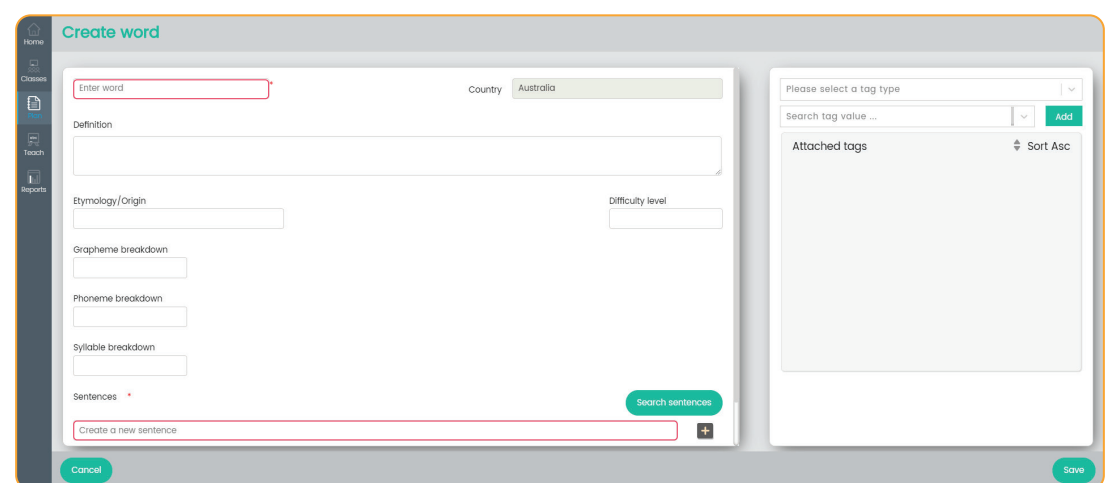

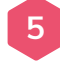

**5** Once you have your sentence entered press the **F** button next to it.

Select the **tags** you'd like to add to the word by selecting options from the drop down menu and then clicking and then clicking

Select **Save .** Your word is now added to the list. Repeat for further words.

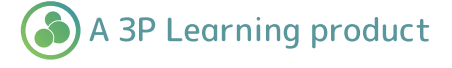